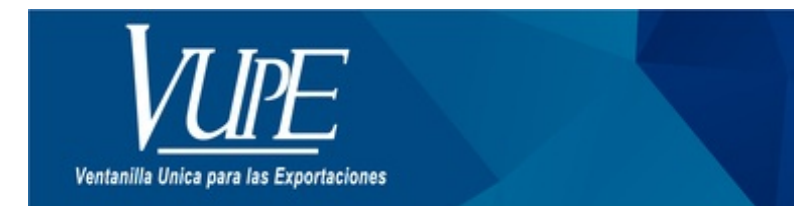

CÓDIGO: VUPE-GD-AA-I-007

**VERSIÓN: 001** 

# **GUIA DE LLENADO DEL CERTIFICADO DE ORIGEN CUBA**

# **1. DESCRIPCIÓN**

#### **PASO No.1**

Deberá ingresar al SEADEX WEB con el usuario y clave proporcionados.

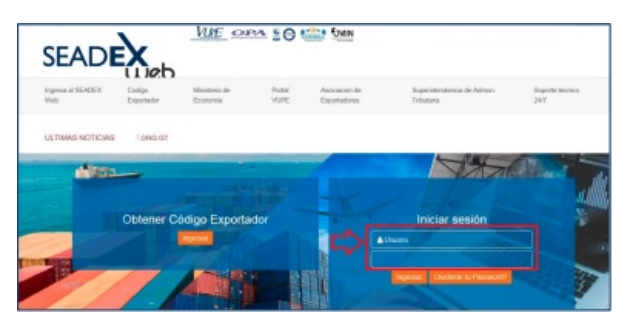

#### **PASO No.2**

Deberá elegir las opciones, Documentos de Exportación y luego Ingreso de Solicitud para generar su DEPREX.

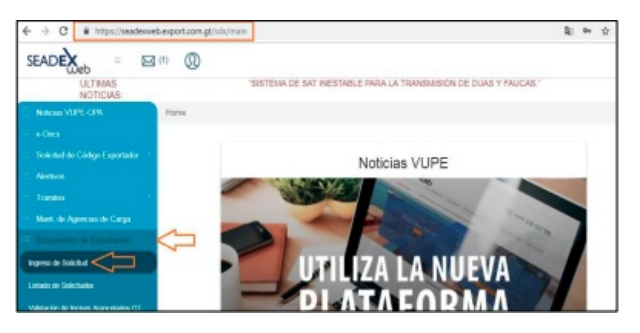

Cuando genere el DEPREX le desplegará una alerta indicando que podrá emitir el Certificado de Origen bajo el Acuerdo de Alcance Parcial - AAP- con Cuba.

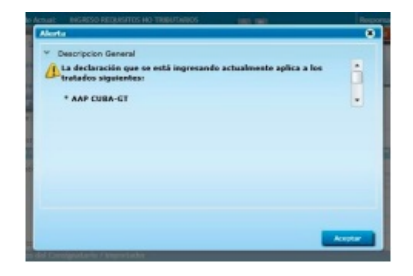

# **PASO No. 3**

Una vez creado su documento, en la pantalla No. 3, Ingreso Requisitos No Tributarios, deberá ingresar su Certificado de Origen.

# Listado de Solicitudes

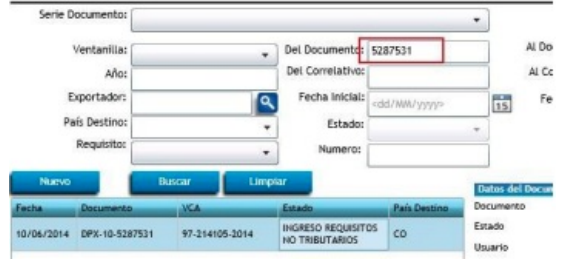

# **PASO No.4**

Deberá dar clic en el ícono de la lupa para generar el Certificado de Origen respectivo.

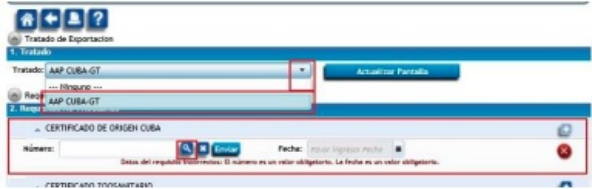

# **PASO No.5**

Al dar clic en la lupa, le generará una nueva pantalla para el llenado del Certificado de origen.

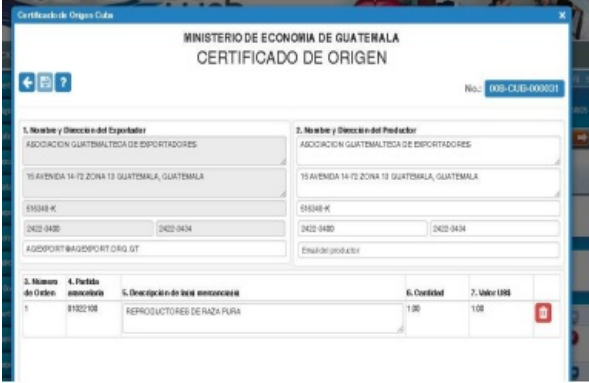

# **PASO No.6**

Deberá completar cada uno de los espacios requeridos, existiendo para el efecto la ayuda para el llenado del Certificado la cual puede consultar en cualquier momento.

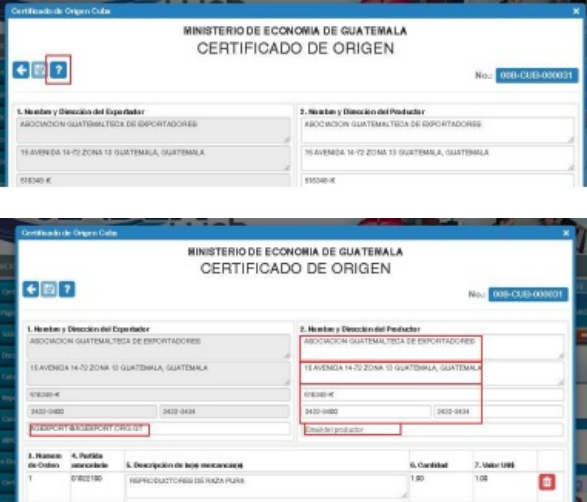

## **PASO No.7**

Los datos de las casillas No. 3 a la 7, serán desplegados automáticamente devenidos del DEPREX, sin embargo, si un producto no cumpliera con el origen bajo el AAP con Cuba, podrá eliminar uno por uno el producto que no cumple, dejando únicamente los productos originarios.

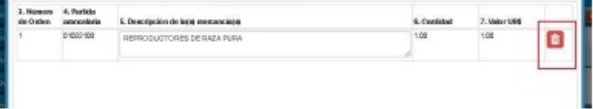

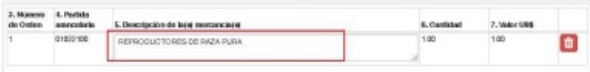

En la casilla No. 8. Declaración de origen, se desplegará automáticamente el No. De la Factura y la fecha de emisión de la misma, esta fue colocada con anterioridad en el DEPREX.

Si colocara mas de una factura, el sistema le desplegará los números correlativos y su fecha respectiva, haciendo referencia al número de la factura.

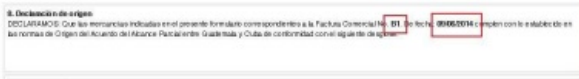

#### **PASO No.8**

Deberá colocar el criterio con el cual la mercancía cumple con el origen para que esta pueda gozar de la preferencia arancelaria que el AAP permite.

Estos criterios los puede ubicar en el ANEXO III, CAPÍTULO I, que se refiere a la Calificación de Origen, establecida en el Acuerdo **de Alcance Parcial con Cuba.**

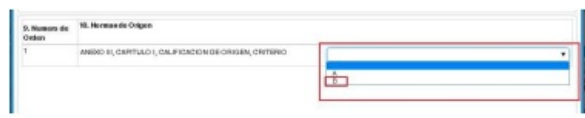

## **PASO No. 9**

Podrá colocar en la casilla 13 las Observaciones que usted considere pertinentes.

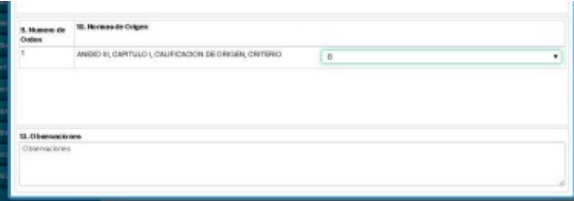

#### **PASO No. 10**

Una vez finalizado el llenado del Certificado, deberá guardar el mismo en el icono del diskette, en donde le indicará que el documento ha sido guardado exitosamente.

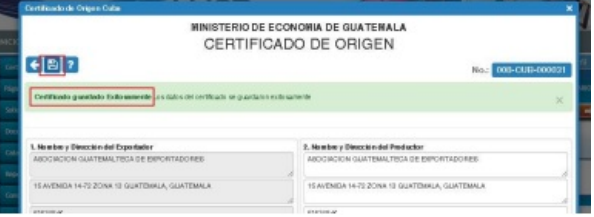

Al guardar el Certificado, se generará un número de correlativo, posterior a esto, deberán dar clic en el botón enviar.

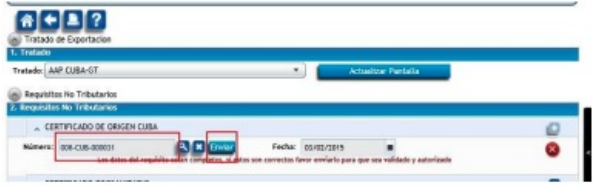

# **PASO No. 11**

En la siguiente pantalla, si está seguro de los datos del documento, deberá dar clic en SI.

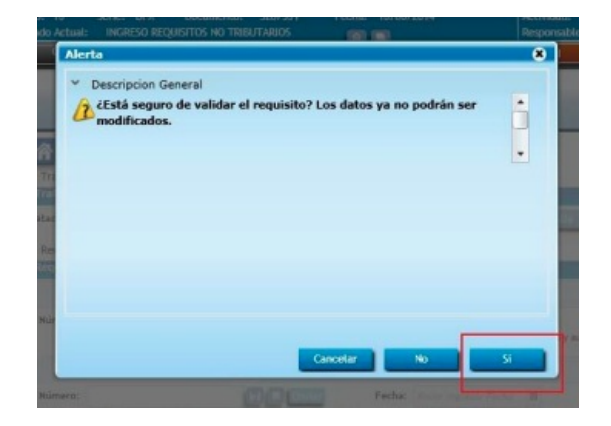

# **PASO No. 12**

Posterior al envío del Certificado, le deberá generar la nota en la que conste que el mismo ya fue transmitido.

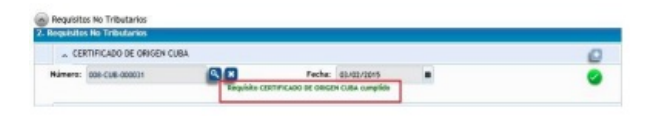

#### **PASO No. 13**

Si desea eliminar el requisito y volver a elaborar un nuevo certificado, ya sea por error del anterior u omisión de algún dato, podrá eliminar el requisito y comenzar nuevamente la elaboración de un nuevo certificado desde el PASO No. 4.

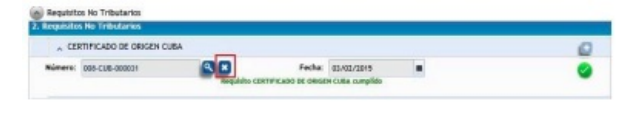

## **PASO No. 14**

Para la impresión del Certificado, deberá ingresar al mismo utilizando la lupa y dar clic en el botón que muestra la impresora.

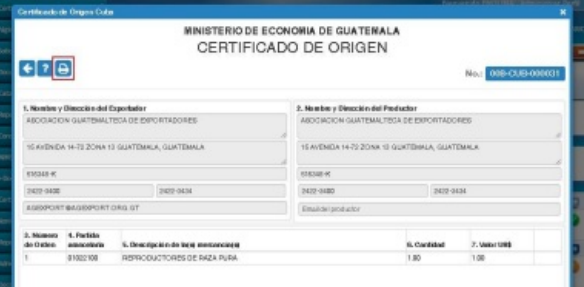

Esto le generará una nueva pantalla en donde podrá imprimir su Certificado de Origen.

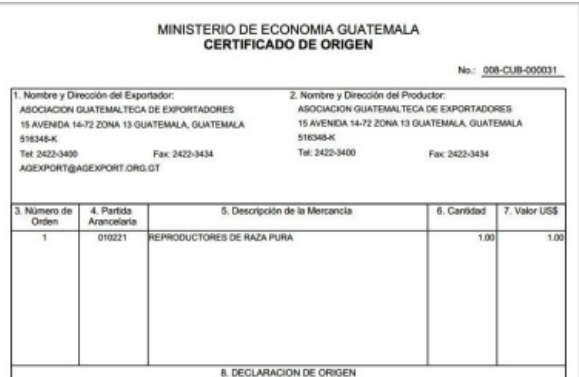

#### **PASO No. 15**

Deberá imprimir el Certificado y el exportador deberá firmarlo y sellarlo como indica en la casilla No. 12 del mismo.

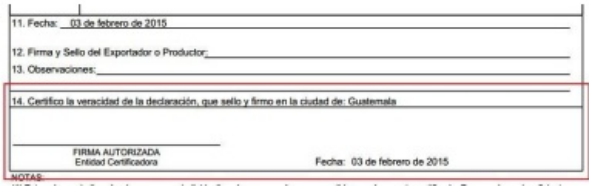

UNA VEZ IMPRESO EL CERTIFICADO DE ORIGEN BAJO EL AAP CON CUBA, DEBERÁ ACUDIR A LA VENTANILLA UNICA PARA LAS EXPORTACIONES -VUPE- UBICADO EN 15 AV. 14-72 ZONA 13 CON ATENCION DE LUNES A VIERNES DE 8:00AM A 4:00PM, **PARA QUE SE LE COLOQUE LA FIRMA Y SELLO DE LA AUTORIDAD COMPETENTE.**

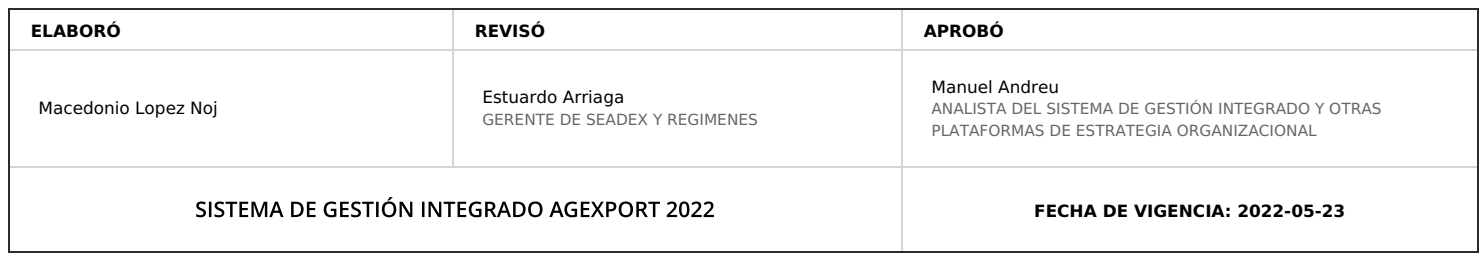

# **HACEMOS DE GUATEMALA UN PAÍS EXPORTADOR**

Paola Salguero @ 2022-07-28, 16:47:17